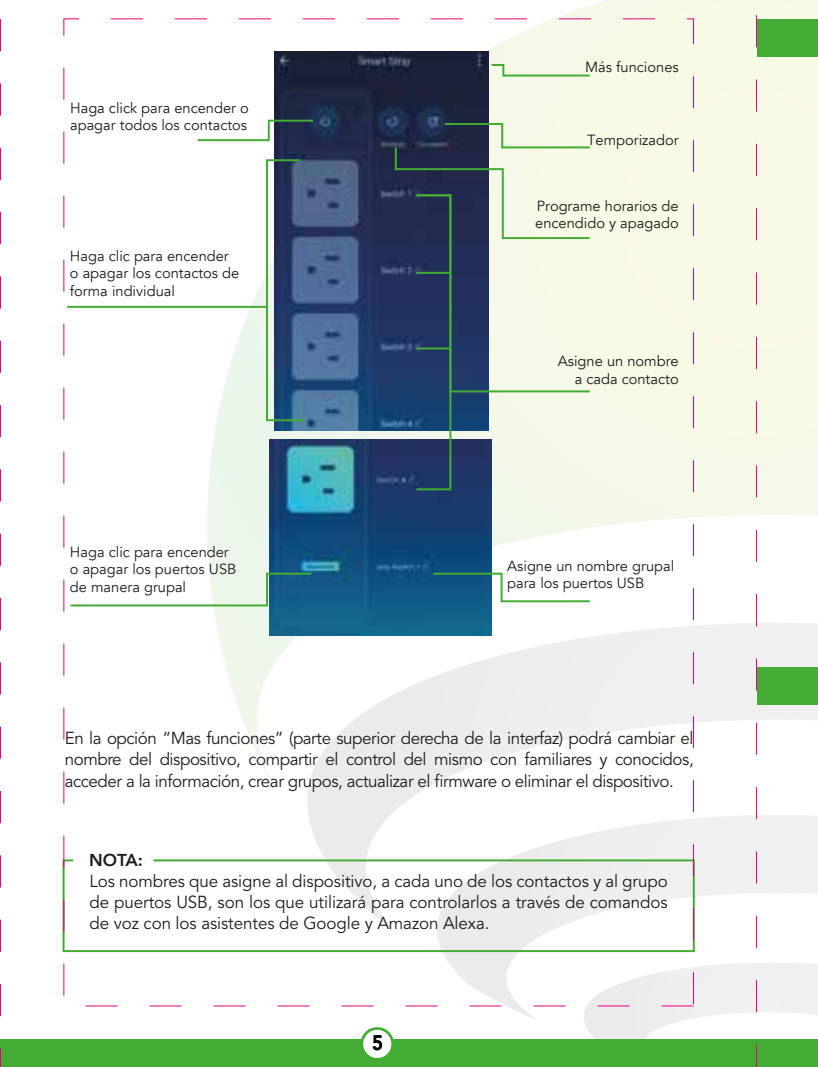

### ¿Cómo conectar con Google Home?

2. Haga clic en la opción "Skills y juegos", luego en la barra de búsqueda escriba Lloyds Smart. Cuando obtenga el ícono, haga clic en el mismo. Posteriormente, presione el botón "Activar para usar".

14. Haga clic en "Detectar dispositivos" para encontrar los dispositivos inteligentes. Ahora ya puede solicitar a su asistente controlarlos mediante comandos de voz.

NOTA:<br>Si lo desea, puede renombrar los dispositivos desde Lloyds Smart para controlarlos con comandos de voz. Cada vez que renombre los dispositivos, solicite a su asistente lo siguiente: "Alexa, sincroniza dispositivos" o actualice desde la app Amazon Alexa.

1. Descargue e Ingrese a la app "Amazon Alexa" previamente configurada con su cuenta de correo electrónico y su asistente virtual.

"Ok Google, enciende parrilla eléctrica" **JJJ** "Ok Google, apaga plancha de pelo"

## **Cómo conectar con Amazon Alexa?**

3.Ingrese su cuenta de Lloyds Smart, luego haga clic en "Vincular ahora" y por último en "Autorizar". Obtendrá el mensaje "Enlazó correctamente", haga clic en "Cerrar" y espere unos segundos.

Las apps Google Home y Amazon Alexa están constantemente actualizándose, para mayor información consulte los manuales de usuario de sus asistentes.

Si lo desea, puede renombrar los dispositivos desde Lloyds Smart para controlarlos NO TA: con comandos de voz. Cada vez que renombre los dispositivos, solicite a su asistente lo siguiente: "Ok Google, sincroniza dispositivos" o actualice desde la app Google Home.

Estos son algunos ejemplos de comandos de voz que puede uti lizar:

Estos son algunos ejemplos de comandos de voz que puede uti lizar:

Introduzca la información de su red Wi Fi y la contraseña de la misma, luego haga clic en "Siguiente" (4). Conecte la barra multicontacto inteligente a la fuente de alimentación y mantenga pulsado el botón de reinicio durante 5 segundos. Confirme desde la app que el indicador LED de la misma parpadea rápidamente (5), luego haga clic en "Siguiente" (6) .

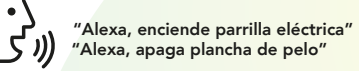

#### NO TA:

**IMPORTADO POR:<br>ZUTTO TECHNOLOGIES, S. A. DE C. V.** R.F.C.: ZTE161017KT6 Av. Ejército Nacional No. 505 Interior 1602,Granada, C.P. 11520 Miguel Hidalgo, Ciudad de México, México. Tel: 55 6844 7575

2. Haga clic en el ícono "+", clic en "Configurar dispositivo". Luego, en la sección "Funciona con Google", haga clic en la barra de búsqueda y escriba Lloyds Smart. Cuando obtenga el ícono, haga clic en el mismo. Ingrese su cuenta de Lloyds Smart y haga clic en "Vincular ahora". Posteriormente, presione el botón "Autorizar" y espere unos segundos.

. Una vez que haya vinculado Lloyds Smart, se desplegarán los dispositivos añadidos en su cuenta, haga clic en "X" (esquina superior izquierda) y regrese a la pantalla principal. Ahora ya puede solicitar a su asistente controlarlos mediante comandos de voz.

- 1. No modificar ni reparar
- 2. Revisarla periodicamente
- 3. Desconectarla cuando no se utilice
- 4. No sobrepasar la corriente o potencia indicada
- 5. Conectar la clavija totalmente
- 6. No conectar otras barras multicontacto al mismo producto

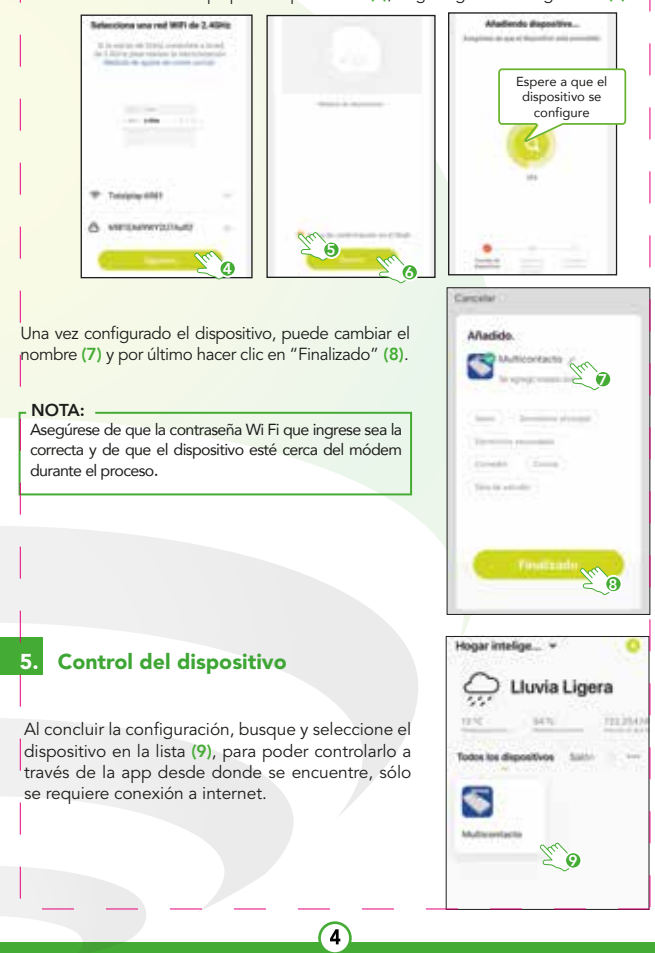

#### 8. Precauciones

## 9. Especificaciones técnicas

Entrada: 100-240 V $\sim$  60 Hz 10 A  $Salida: 100-240 V~60 Hz$  10 A Salida (USB):  $5 \vee = 3.1 \text{ A}$ 

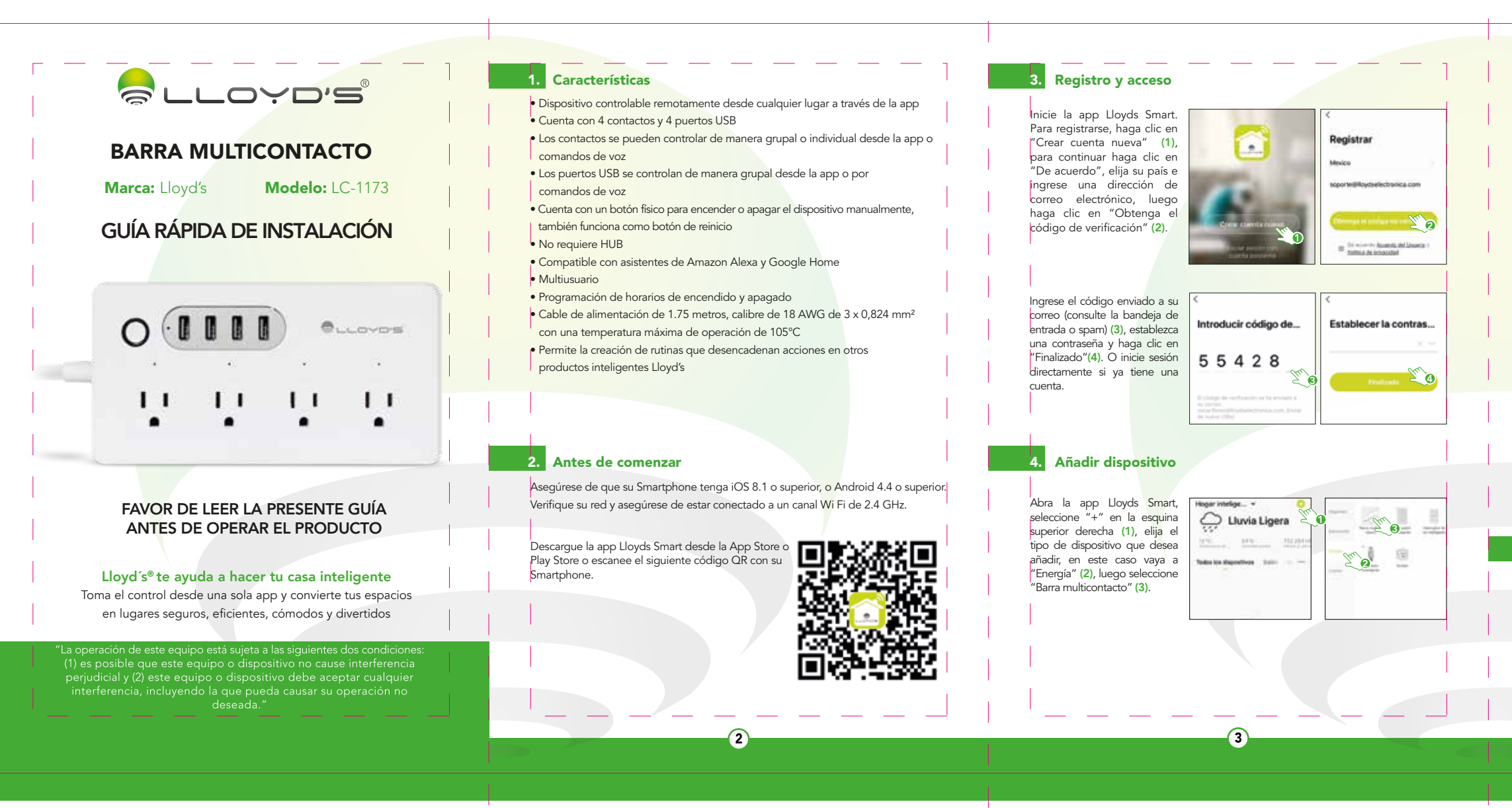

1. Descargue e Ingrese a la app "Google Home" previamente configurada con su cuenta de correo electrónico Gmail y su asistente virtual.

المسار المسار المسار المسار المسار المسار المسار

Este dispositivo es compatible con las siguientes apps

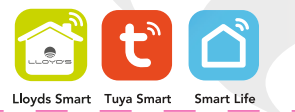

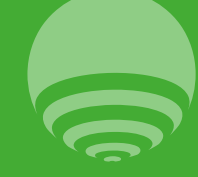

1. Download and access the "Amazon Alexa" app, previously configured with your email account and your virtual assistant.

2. Click on the option "Skills & games", then in the search bar type Lloyds Smart. When you get the icon, click on it. Then press the "Activate to use" button.

3. Enter your Lloyds Smart account and click on "Link Now" and finally "Authorize". You will get the message "Linked successfully", click on "Close" and wait a few seconds.

14. Click "Detect devices" to find the smart devices. Now you can ask your assistant to control them by voice commands.

NOTE:<br>You can rename the devices from the Lloyds Smart app to control them with voice commands. Every time you rename the devices, say: "Alexa, sync devices" or update from the Google Home app.

The Google Home and Amazon Alexa apps are constantly being updated. For more information, please refer to their user manuals.

#### **8.** Cautions

- Remotely controllable device from anywhere through the app • 4 outlets and 4 USB ports • The outlets can be controlled as a group or individually either from the app or by voice commands
- The USB ports can be controlled as a group either from the app or by voice commands • Physical button for turning the device on or off manually, also functions as a reset button
- No HUB required
- Compatible with Amazon Alexa and Google Home virtual assistants • Multi-user
- On/Off scheduling

and the state of the state of the

- Power cable of 1.75 meters length, 18 AWG gauge of 3 x 0.824 mm2 with a maximum operating temperature of 105° C (221° F)
- Allows to create routines that trigger actions in other Lloyd's smart products

You can rename the devices from the Lloyds Smart app to control them with voice NO TE: commands. Every time you rename the devices, say: "Ok Google, sync devices" or update from the Google Home app.

Make sure your smartphone has iOS 8.1 or higher or **For ALC** Android 4.4 or higher. Check your network and make sure it is connected to a 2.4 GHz Wi Fi channel.

Download the Lloyds Smart app from the app Store or **Burnet** Play Store or scan the following QR code with your smartphone.

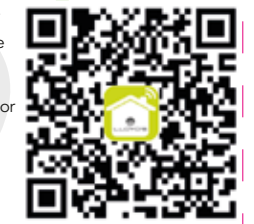

Voice command examples:

"Ok Google, turn on electric grill." "Ok Google, turn off hair straightener."

## 7. How to connect to Amazon Alexa:

Voice command examples:

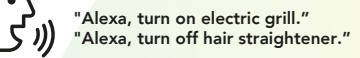

#### NO TE:

Start the Lloyds Smart app on your smartphone, select "+" (upper right corner) (1), choose the type of device that you want to add. In this case, go to "Energy" (2), then click on "Power strip" (3).

> **IMPORTED BY:**<br>ZUTTO TECHNOLOGIES, S. A. DE C. V. R.F.C.: ZTE161017KT6 Av. Ejército Nacional No. 505 Interior 1602,Granada, C.P. 11520 Miguel Hidalgo, Ciudad de México, México. Phone: 55 6844 7575

# **RLLOYD'S** SMART POWER STRIP **Brand:** Lloyd's **QUICK GUIDE**  $O$   $($   $\blacksquare$   $\blacksquare$   $\blacksquare$   $\blacksquare$  $111$   $11$   $11$   $11$

# PLEASE READ THE INSTALLATION GUIDE BEFORE OPERATING THE PRODUCT

Launch the Lloyds Smart app. To register, click on "Sign Up" (1), to continue, click "Agree", choose your country and enter an email address, then click "Get Verification Code" (2). Enter the code sent to your email (check inbox or spam) (3), set a password, and click "Done" (4). Or log in directly if you already have an account.

- 1. Download and launch the "Google Home" app, previously configured with your Gmail account and your virtual assistant.
- 2. Click on the "+" icon, choose "Set up Device," then in the "Works with Google"| section, click on the search bar and type in Lloyds Smart. When you get the icon, click on it. Enter your Lloyds Smart account and click on "Link now". Then press on "Authorize" and wait a few seconds.
- 3. Once you have linked Lloyds Smart, the devices added to your account will be displayed, click on "X" (top left corner) and return to the main screen. Now you can ask your assistant to control your Lloyd's smart devices.

- 2. Check the device periodically
- 3. Disconnect the device when not in use
- 4. Do not exceed the indicated current or power rating
- 5. Connect the plug completely
- 6. Do not connect other power strips to the same product

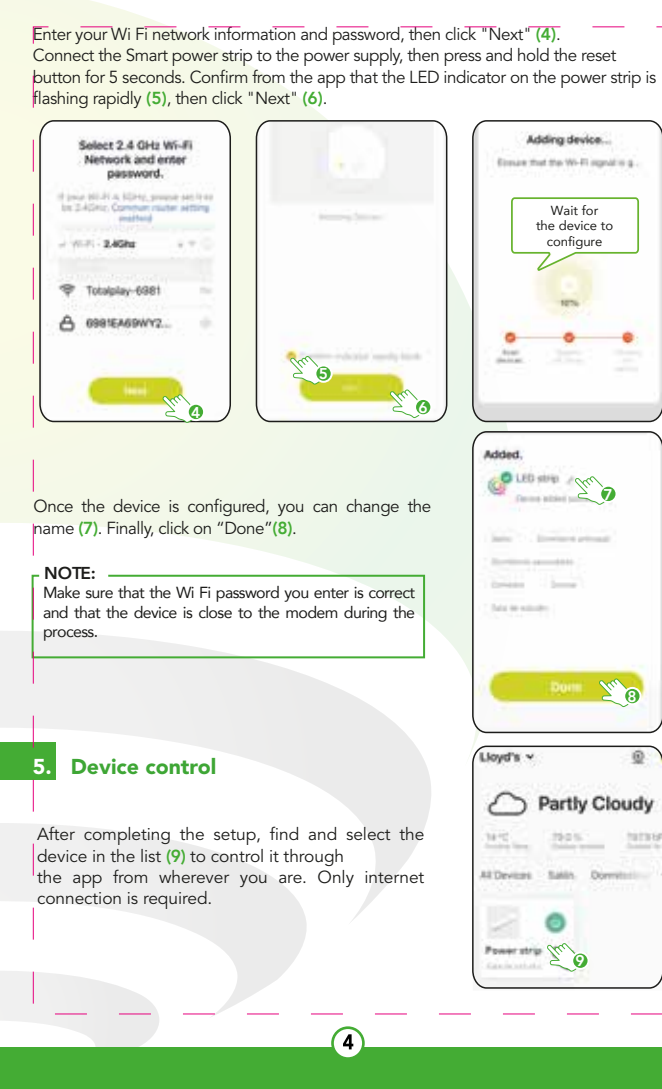

# 1. Characteristics

# 2. Before getting started

# 3. Registration and access

## 9. Technical specifications

 $In$ put: 100-240 V $\sim$  60 Hz 10 A  $Output: 100-240 V~60 Hz$  10 A Output (USB):  $5 \vee = 3,1 \text{ A}$ 

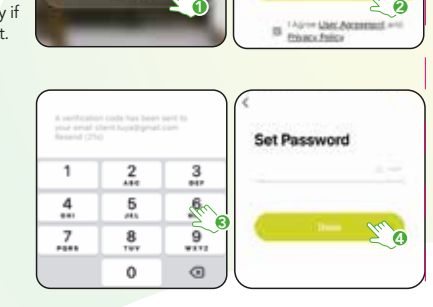

# **4.** Add device

# Lloyd's® helps you make your Home a Smart Home Take control from one single app and transform your spaces into safe, efficient, comfortable and fun places

"Operation is subject to two conditions: (1) this device may not cause harmful interference, and (2) this device must accept any interference, including interference that may be caused by undesired operation".

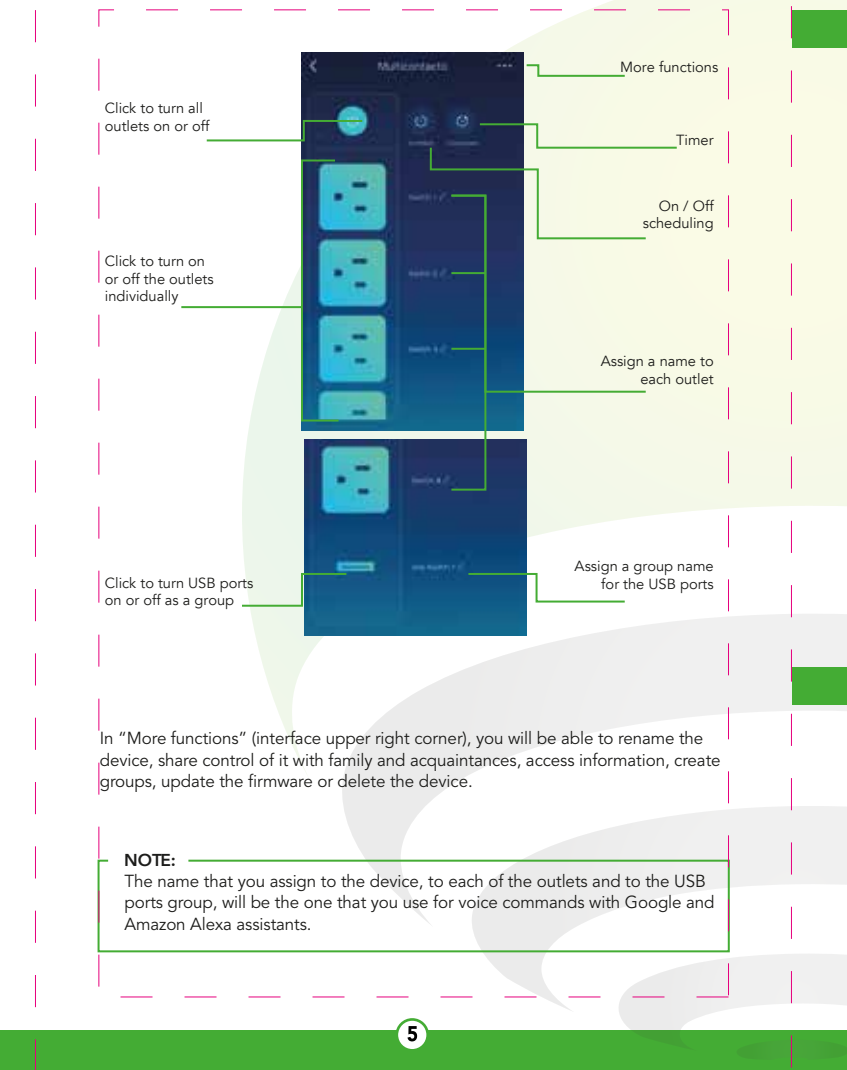

# **6.** How to connect to Google Home:

This device is compatible with the following apps

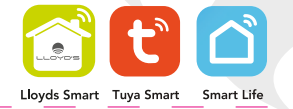

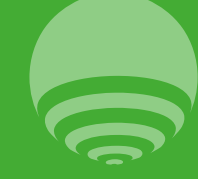

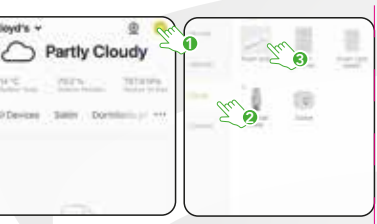

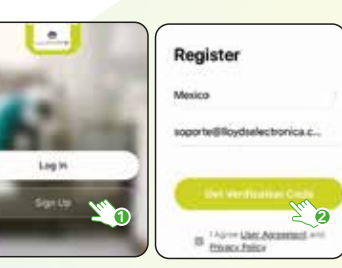

1. Do not modify or repair